**Steve Taylor <taylors@mail.wou.edu>**

## **AES: Session Submitted**

**Steve Taylor** <taylors@wou.edu> Wed, Apr 3, 2019 at 4:08 PM To: WOU Academic Excellence Showcase <pure@mail.wou.edu> Cc: Steve Taylor <taylors@wou.edu>

Dear WOU Academic Excellence Showcase,

Steve Taylor recently submitted a session titled **Earth Science Senior Seminar Theme Session - "Forest Hydrology and Geomorphology: Perspectives from the Pacific Northwest"** for the Academic Excellence Showcase. .

## **Details**

**Title: Earth Science Senior Seminar Theme Session - "Forest Hydrology and Geomorphology: Perspectives from the Pacific Northwest"**

Type: Presentation (Sponsored)

Session Chairs:

• Steve Taylor [\(taylors@wou.edu](mailto:taylors@wou.edu))

#### **Description:**

This theme session involves presentation by WOU Earth Science students enrolled in ES407 Senior Seminar. The focus is on forest hydrology and geomorphology with case study examples from western Oregon. Watersheds are comprised of channel networks and represent one of the most fundamental landscape systems on the Earth's surface. They provide ecological services along riparian corridors that form critical habitat in the Pacific Northwest. The historic interplay between human occupation, intensive land management, and fluvial systems has resulted in significant impairment of waterways over the past century. This theme session provides an overview of hydrogeomorphic processes in relation to forest management practices as applied to mountainous watersheds in western Oregon. Study topics include hydrologic process, mountain geomorphology, soils, erosion / sedimentation, wood recruitment, carbon cycling and effects of climate change.

### **Session Key**

Since you have requested a sponsored session, your students will need a session key. Make sure you share this session key with your students as they prepare to register for AES:

Wolf19AES

Please note: This email is for your convenience and **does not** [include the full details of the request. Please log in to view](https://www.wou.edu/include_files/iframe_apps/facultysenate/aes/session_form.php?pkey=386&view=display) the request.

First, we are very glad that you are going to present at AES. Yes! These instructions are meant for students who have been invited by a faculty or staff member to participate in a **sponsored session**. If that is not you, please stop with these instructions now—you want the instructions on how to register for an **open session**. If you are presenting a poster, then you'll want the instructions on how to register for a **poster session.** If your faculty or staff invited you to present in a sponsored session, you will need some information in advance.

### In a Group?

Are you participating or presenting as a group? If you are presenting as a group, then make sure that **only one of you** registers—but be sure that you include all of the group members' names.

### Information Ingredients

Before you get started, make sure that you have the following information for everyone in your presentation:

- 1. WOU email
- 2. Their Major
- 3. Their academic standing (year in school)
- 4. Their Hometown
- 5. Your Faculty Mentor's email. If you are not sure, ask your faculty or staff member.

### Getting Started

- 6. Once you have this information, [follow this link](http://www.wou.edu/pure/academicexcellenceshowcase/for-students/student-presenter-registration/) to the Student Presenter Registration page: [http://www.wou.edu/pure/academicexcellenceshowcase/for-students/student](http://www.wou.edu/pure/academicexcellenceshowcase/for-students/student-presenter-registration/)[presenter-registration/](http://www.wou.edu/pure/academicexcellenceshowcase/for-students/student-presenter-registration/)
- 7. You will need to log in to Portal.
- 8. You should see a screen that looks like this:

## WOU Academic Excellence Showcase: Gregory Zobel

Presentations not yet submitted<br>Deleted Presentation ID: 180 Title: Deleted Presentation ID: 198 Title:

SUBMIT A NEW PRESENTATION

a.

9. Click the **Submit a New Presentation button**.

- a. Note: if you need to edit your information, you can come back to this same screen and edit your presentation up to May  $8<sup>th</sup>$ , 2019.
- 10. You should now see this screen:

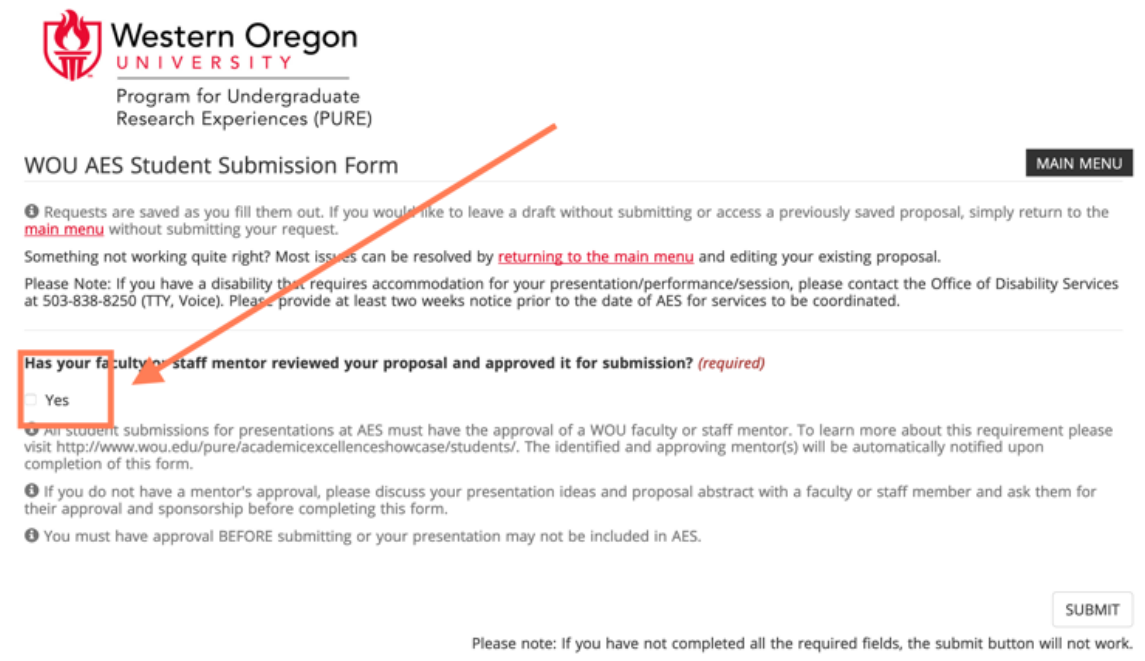

b. Be sure to click the YES box.

a.

- 11. You should now see a single screen full of options.
- 12. IMPORTANT: If you are part of a group presenting together, make sure that you speak to your mentor so that you have everyone's information before you go any further!
- 13. Next, you will list the presenters (just you if you are presenting alone or every member of your group if presenting as a group). Here are specific instructions for this part.

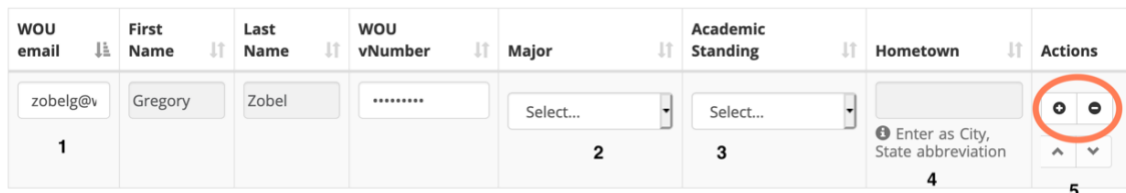

- a. What tune of caccion are you narticinating in? (required)
- b. Enter the email address of the first person where **1** is indicated—make sure that you have the right person as there are many people with similar names and email addresses. Once you do this, the first and last name will fill in automatically.
- c. Under Major, **2**, select the person's major.
- d. Under Academic standing, **3**, select the appropriate standing.
- e. Under Hometown, **4**, enter where they are from.

- f. If you need to enter another person, then simply select the PLUS SIGN from where you see the red circle and **5**. That will add room for another person. If you need to remove a line, use the subtract sign.
- 14. Now you need to select your session. Since you are in a sponsored session, you should know what the session title is (if not, ask your Mentor or the Session Chair) and the Session Key. Be sure you do like this:

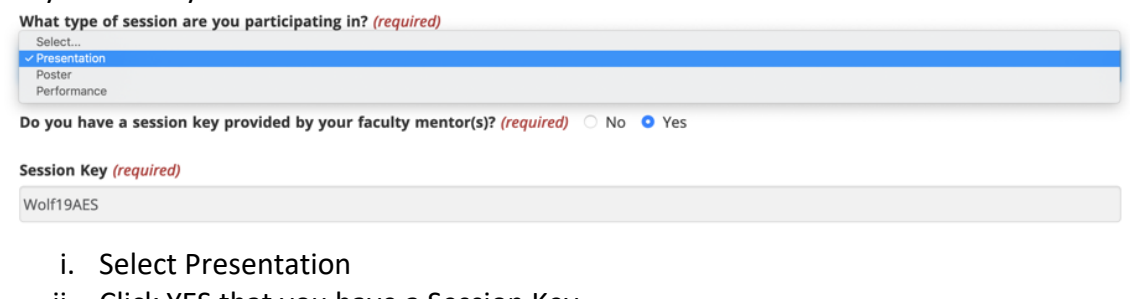

- ii. Click YES that you have a Session Key
- iii. Enter in the Session Key: Wolf19AES
- 15. Once you complete these, you will see a drop-down menu of multiple sponsored sessions.

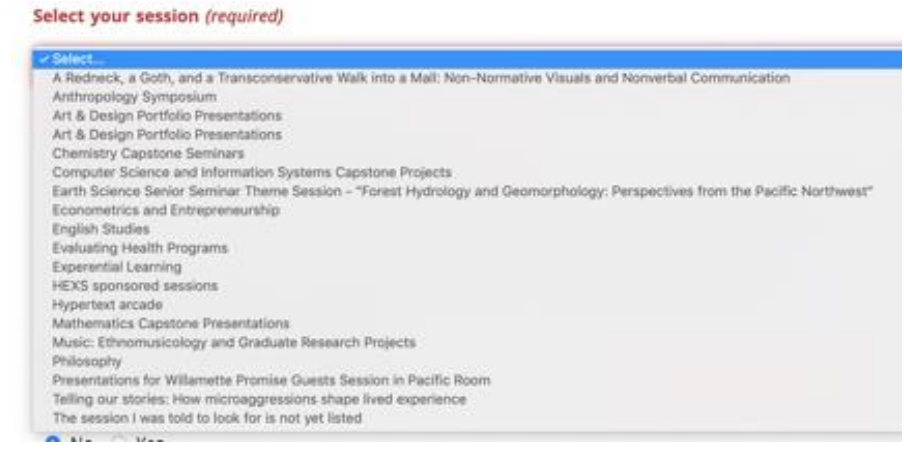

b. Select the session you have been invited to participate in.

### 16. Next, complete the title for YOUR (individual or group) presentation

Title of your presentation/poster/performance (required)

Capitalize the first letter of each word except for articles like a/an/the. DO NOT USE ALL CAPITALS.

a.

a.

a.

17. Several questions follow:

Are there any accompanists or composers that should be recognized in the program?  $\bullet$  No  $\circ$  Yes

#### Did your project involve Human Subjects?

**If your project involved human subjects, it is subject to the rules of the Institutional Review Board**. Consult i

O No Yes

#### Do you give us permission to publish your work online in partnership with Hamersly Library?

Western Oregon University may wish to publish your project/presentation/performance online in an electro Showcase.

○ No ● Yes

- a.
- b. If there are no composers or accompanists, leave that question with a no.
- c. Ask your Mentor how you should answer the IRB question.
- d. Decide if you allow us permission to publish your work online.
- 18. The last to parts are important.
	- a. Next, identify your Mentor (faculty or staff). Be sure you select their email correctly—do not just leave a comma or try to spell it out: select it from the drop-down options. If you have more than one mentor, you can add a second on.

Faculty and/or Staff Mentor(s)

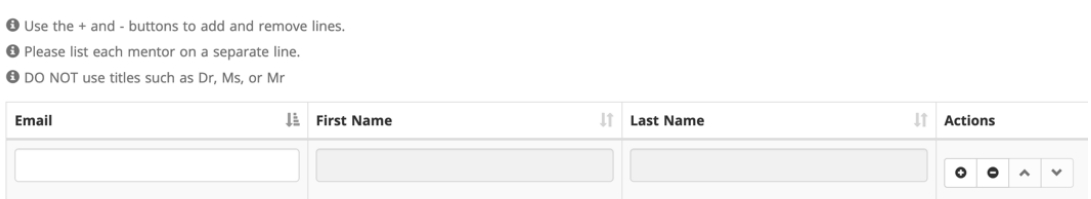

- b.
- c. Finally, there is the abstract.
	- i. If you do not have the abstract now, select the first option.
	- ii. If you have an abstract (or image if you are presenting art), you may select the second or third or fourth option.
- d. The deadline for submitting an abstract is May  $15<sup>th</sup>$ . If you miss this date, you can still present at AES. However, if you miss the deadline, the abstract won't appear. If you miss the deadline, you will have an opportunity in June to add your digital abstract.

19. Hit Submit in the lower right.

- a. If Submit does not work, make sure that ALL of the required fields are completed.
- 20. If you have any technical problems, be sure to take a screenshot of what you see and contact your mentor so that they can solve the problem with AES.